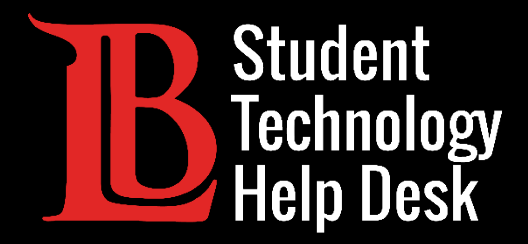

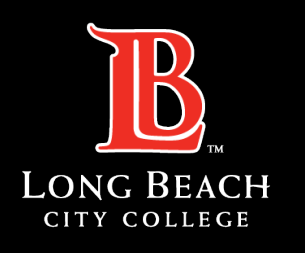

Information Technology Services

# MS Office 365

#### ACCESSING OFFICE 365 ONLINE (VIA VIKING PORTAL)

#### FOR LONG BEACH CITY COLLEGE **STUDENTS**

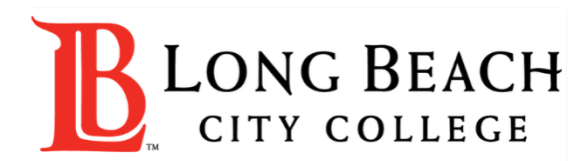

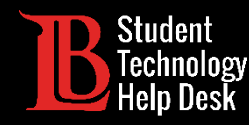

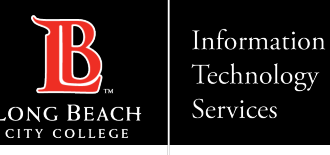

#### **Overview**

In this tutorial, you will learn how to:

Access Office 365 Online (via the Viking Portal).

#### **\*Important Note For Chromebook Users\***

Chromebooks no longer support the desktop version of Office 365 (the version you can install to your device). The online version demonstrated in this guide is the only way to access Office 365 on a Chromebook.

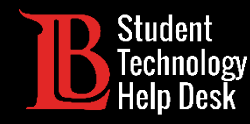

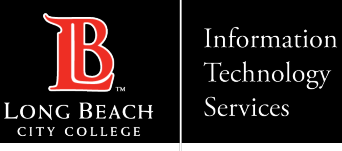

## Step 1: Navigate to the Viking Portal

Navigate to the [lbcc.edu](https://www.lbcc.edu/) homepage. Then, in the upper left-hand corner, click on the **Viking Portal**.

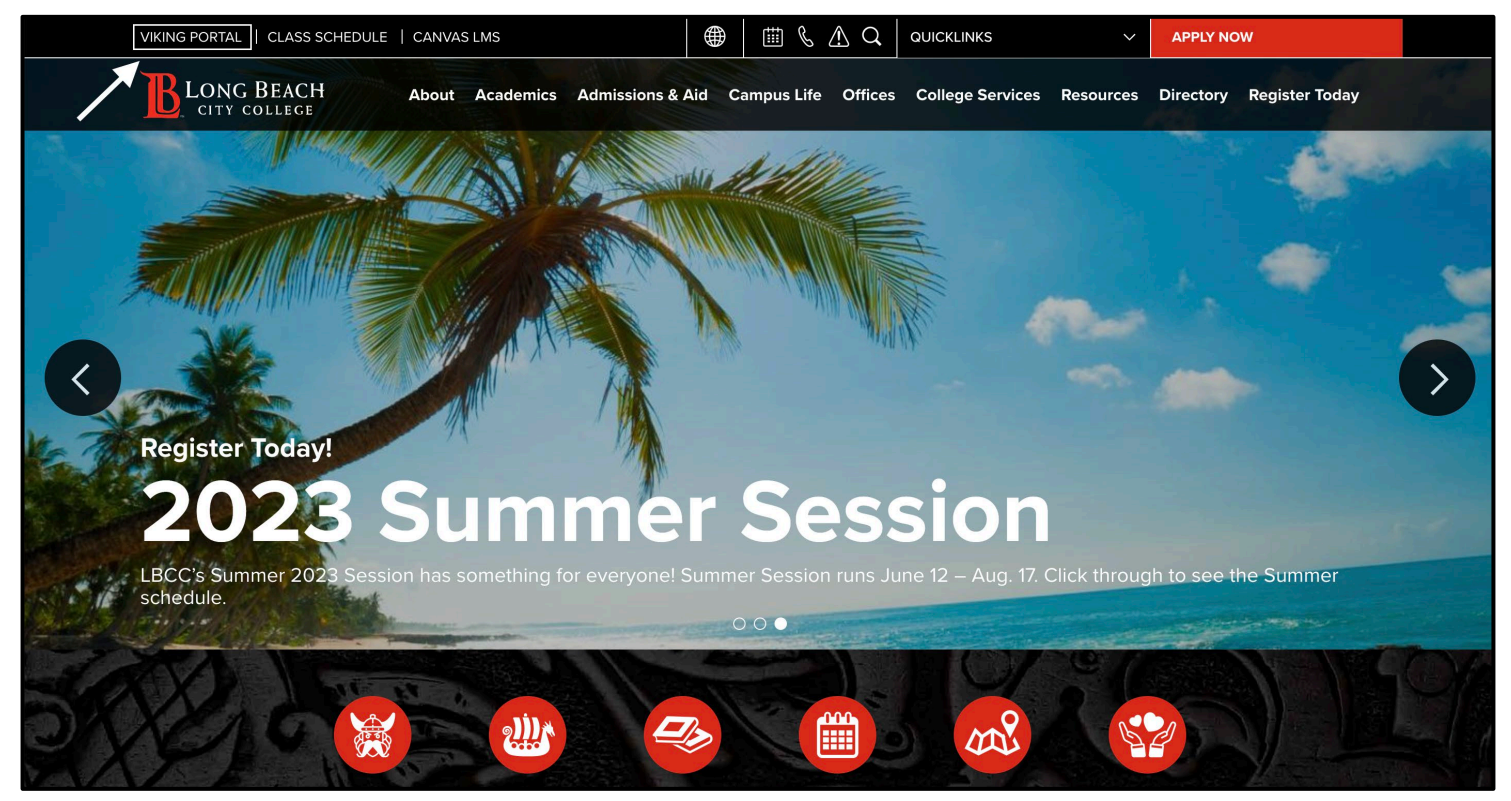

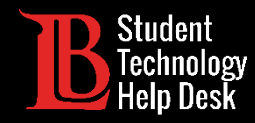

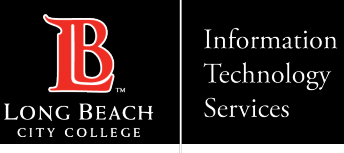

# Step 2: Log in to the Viking Portal

Type your login credentials in the Viking ID and password boxes. Click **Login**.

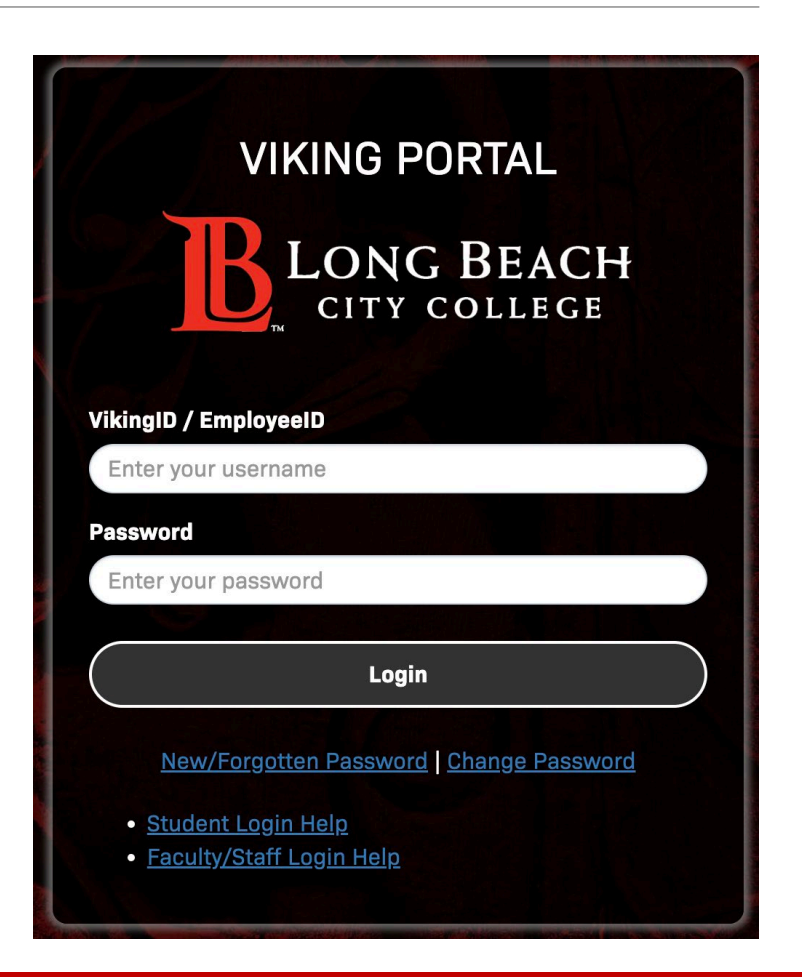

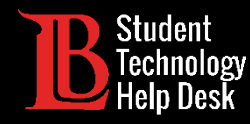

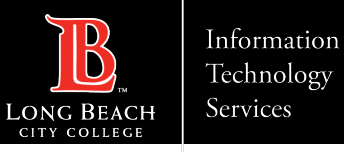

### Step 3: Find and Open Microsoft 365

From your Viking Portal, locate and click on the **Microsoft 365** tile.

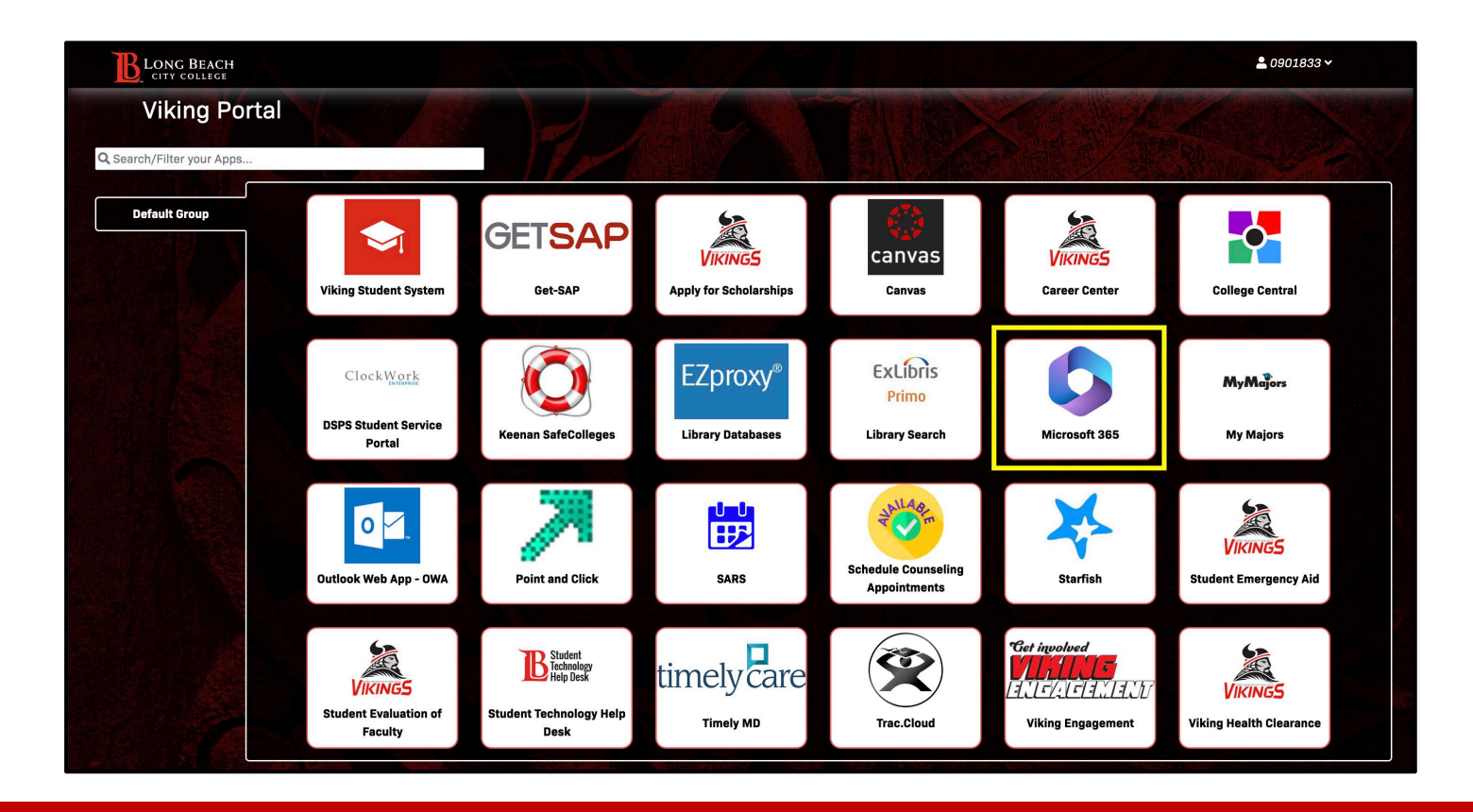

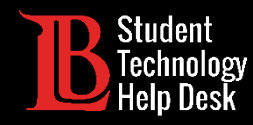

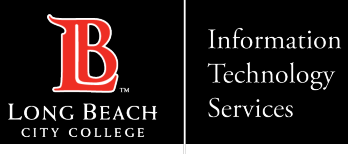

## Step 4: Signing In

You should see an option to sign in. Click on **Sign in**.

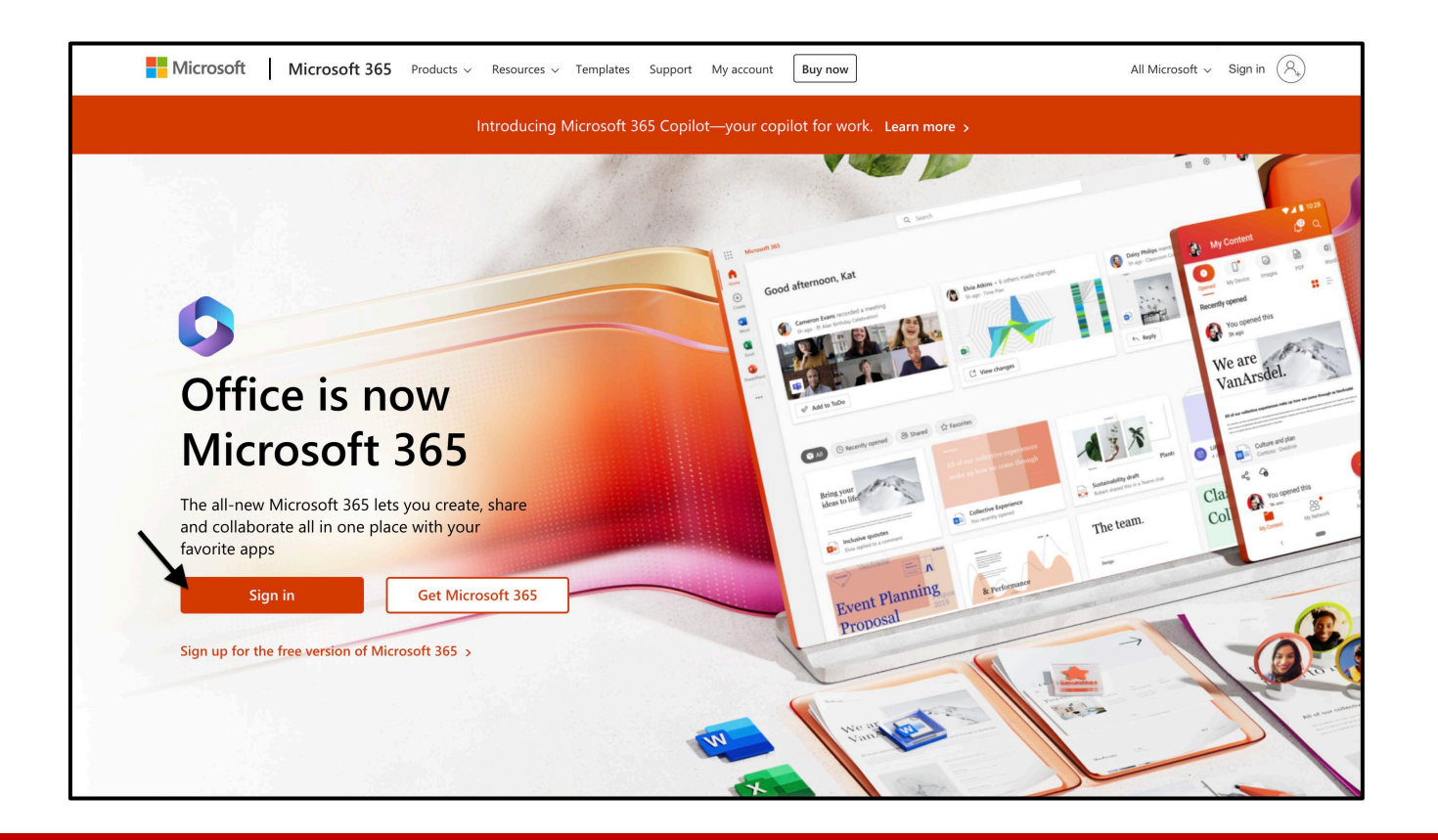

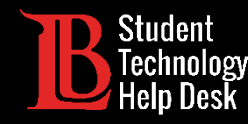

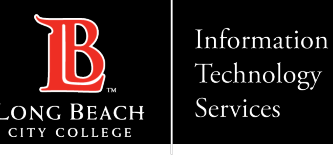

## Step 5: Enter Your Login Email

Once you click **Sign in**, you will be asked to enter an email. Enter your information in the following format:

#### **Student ID Number@lbcc.edu**

Example: 0123456@lbcc.edu

Click **Next.**

**This email format is not your official LBCC email address.**

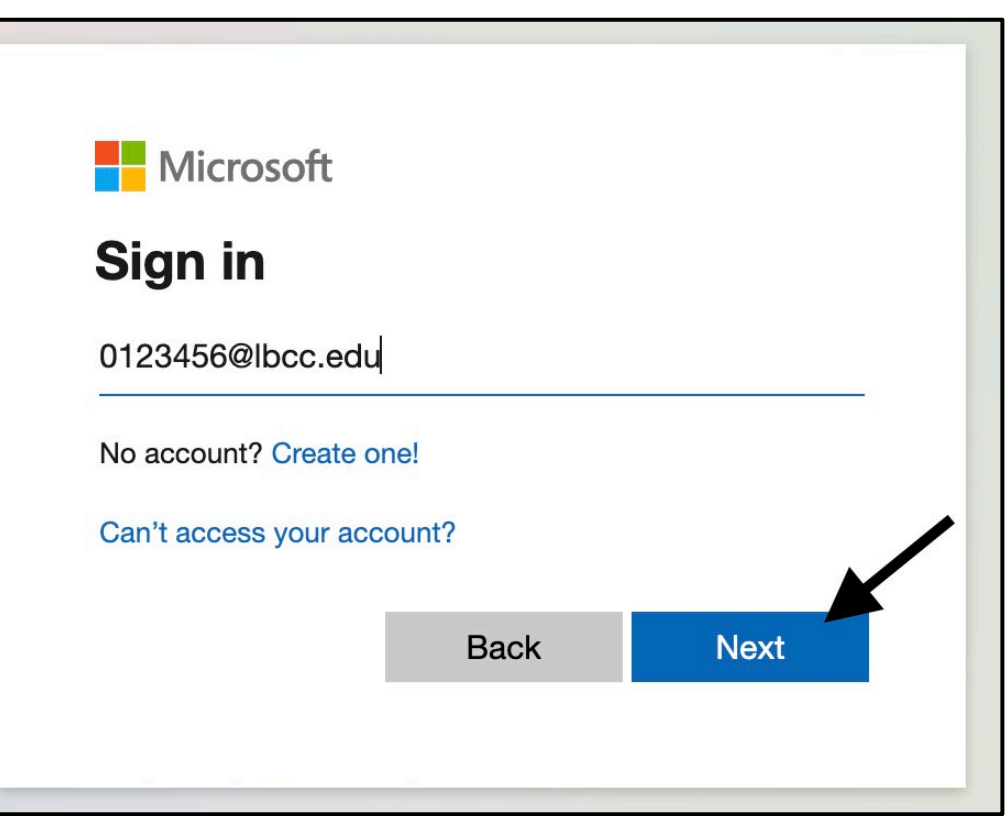

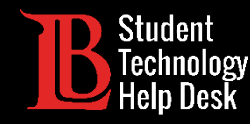

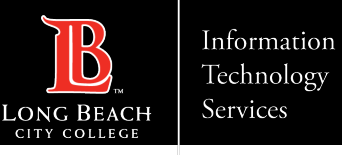

#### Step 6: Stay Signed In?

Office 365 gives you the option to stay signed in.

You are free to select at your own discretion, however we recommend selecting **No** if the device you are using is **shared with multiple users**.

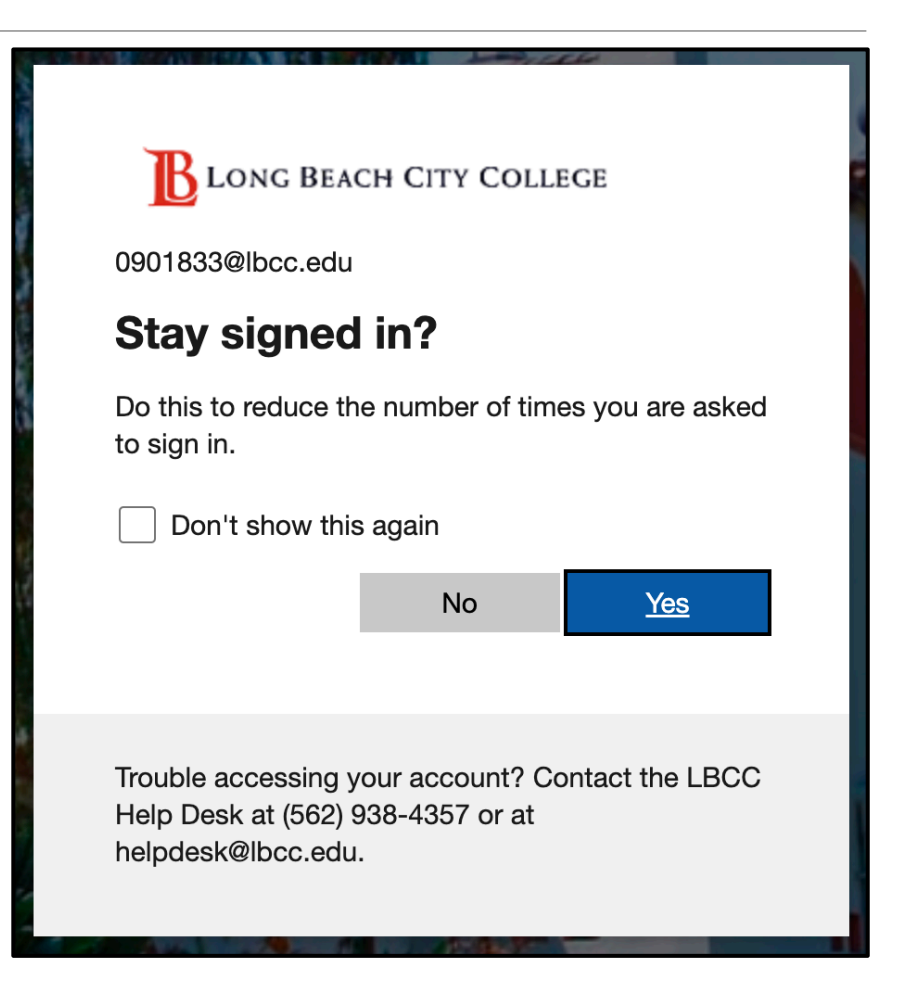

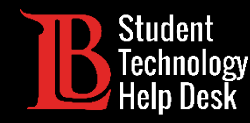

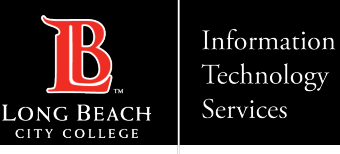

## Congratulations!

You have now signed into your free LBCC Office 365 account. You will have access to this resource while you are currently enrolled in classes at LBCC. When you graduate, transfer, or stop taking classes, you will lose access to your free account. Make sure to backup any important files!

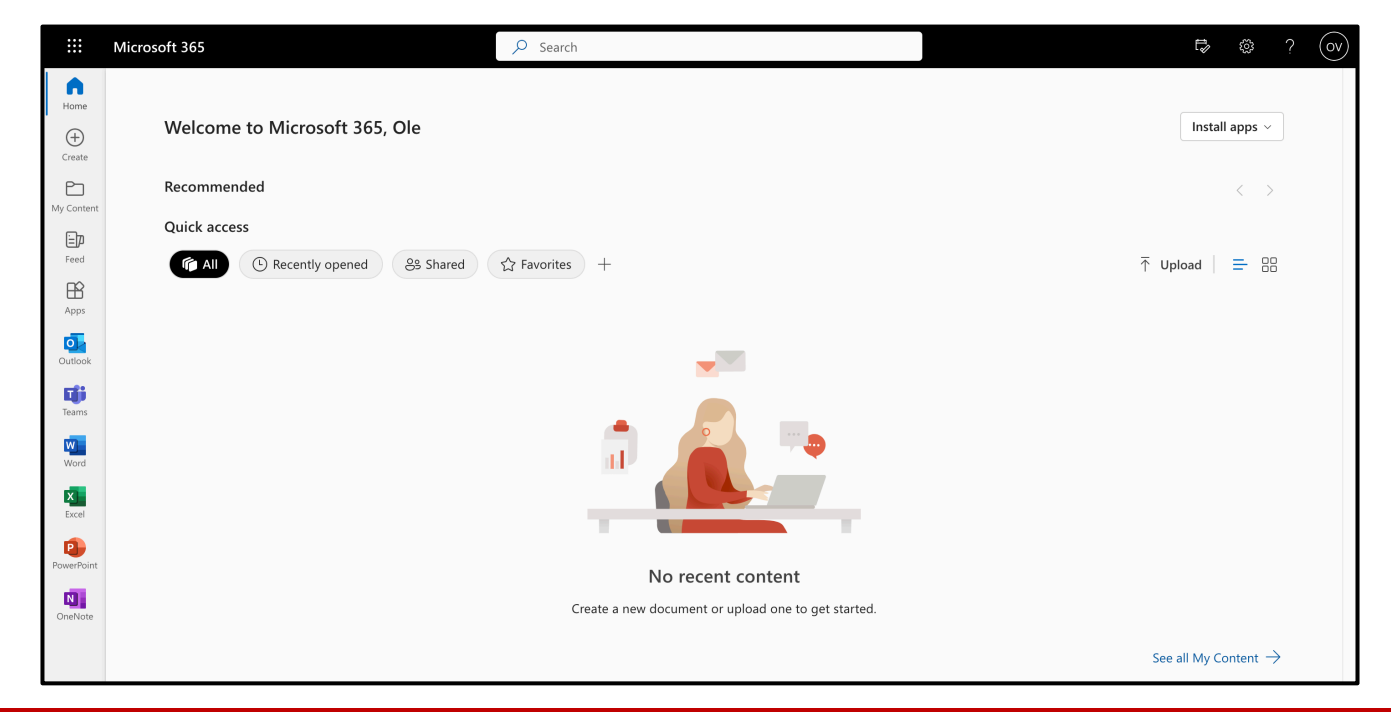

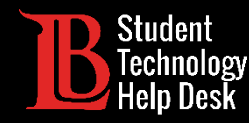

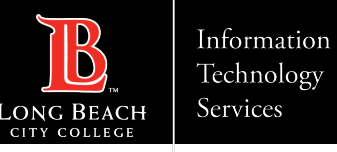

#### Questions?

If you run into any issues, or have further questions, please feel free to reach out to us!

- ▶ Website: [www.lbcc.edu/sthd](http://www.lbcc.edu/sthd)
- Phone:  $(562)$  938 4250
- ▶ Email: [sthd@lbcc.edu](mailto:sthd@lbcc.edu)